# MON **COMPTE** FORMATION

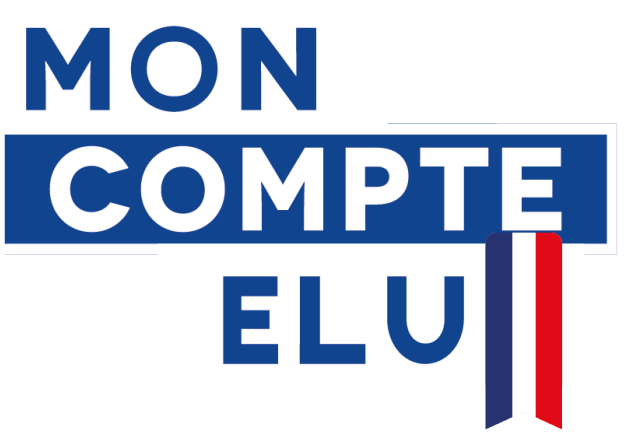

# **MOBILISER SON DIF Guide pratique à l'attention des élus de Gironde**

## Janvier 2022

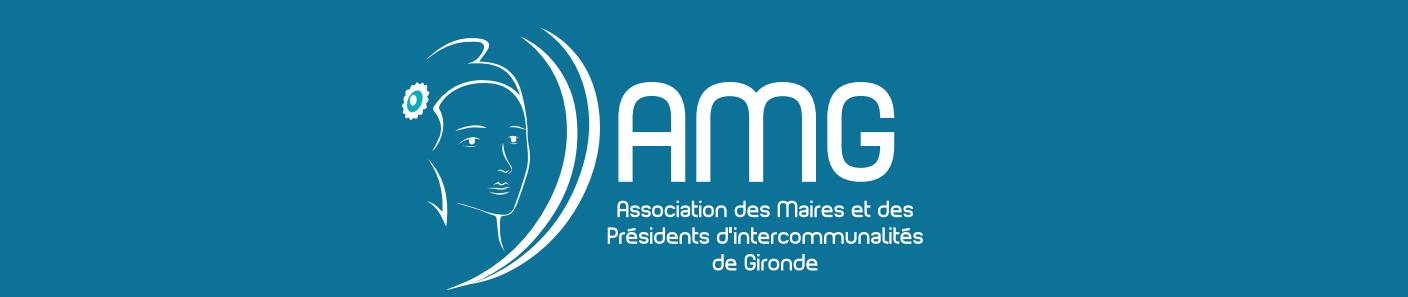

# **Mobiliser votre DIF : 3 étapes**

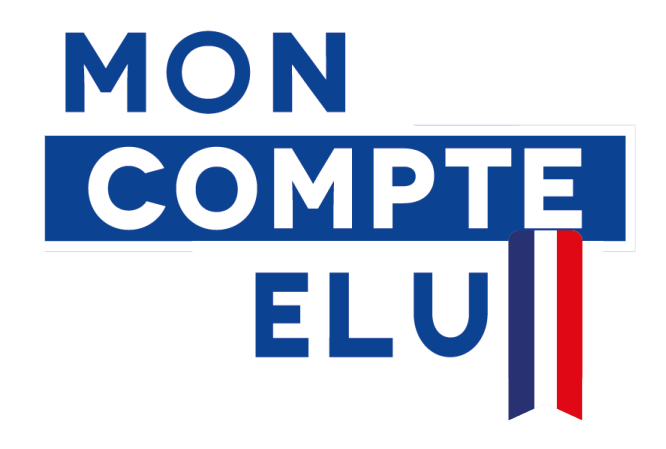

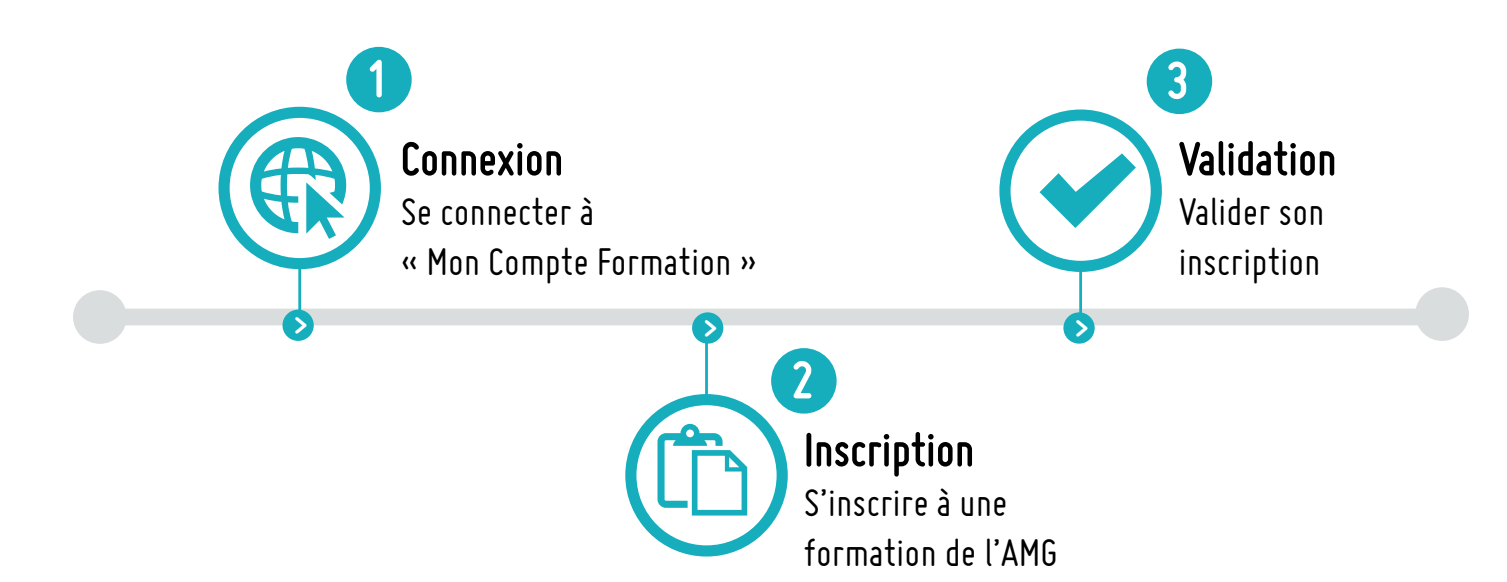

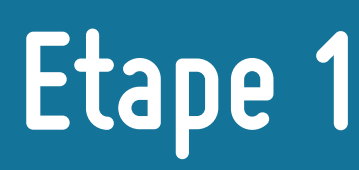

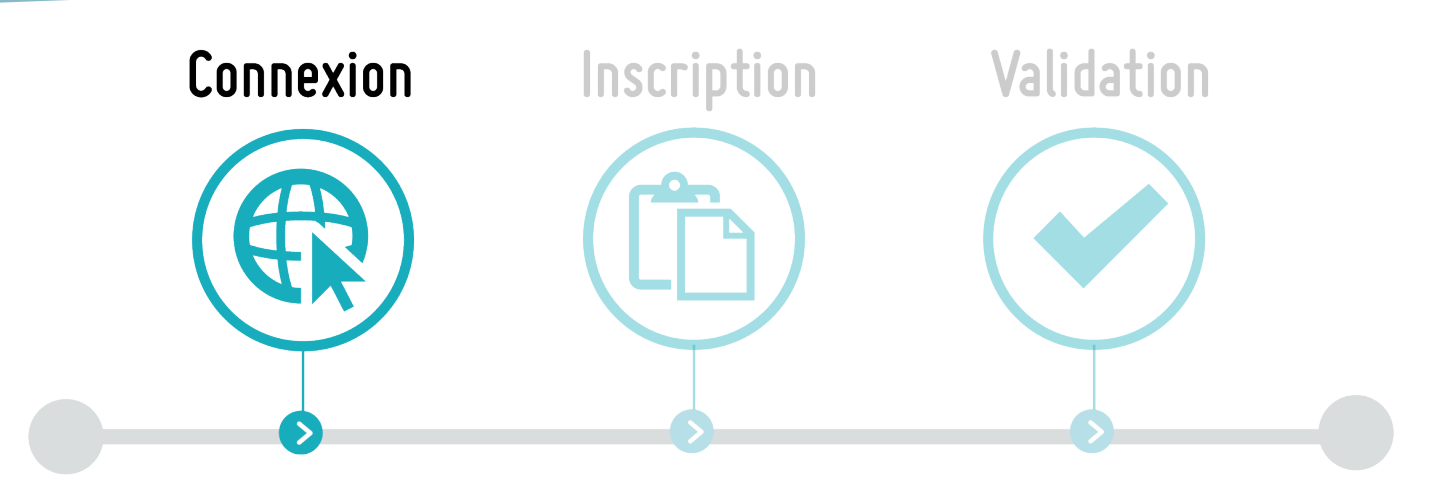

## **Se connecter à « Mon Compte Formation »**

Pour accéder à vos droits et vous inscrire à une formation à destination des élus, vous devez dans un premier temps vous connecter à Mon compte Formation.

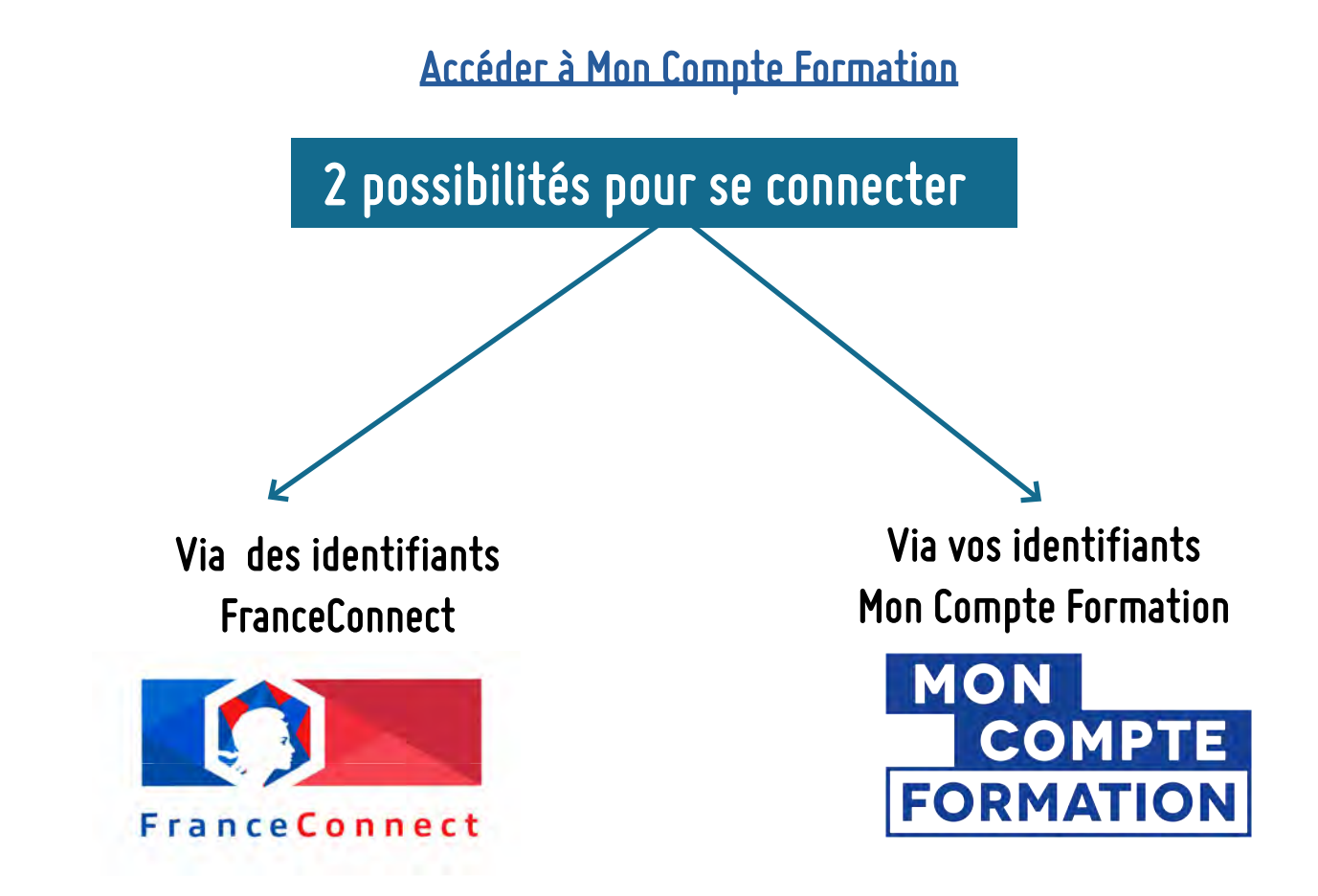

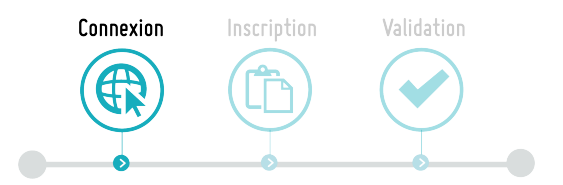

## **Connexion via FranceConnect**

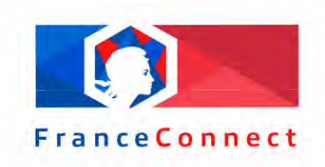

**1 >** Accéder à la page internet Mon Compte Formation **[https://www.moncompteformation.gouv.fr/espace-public/compte-elu](https://www.moncompteformation.gouv.fr/espace-prive/html/#/compte-utilisateur/connexion)**

### **2 >** Cliquer sur **"S'identifier avec FranceConnect"**

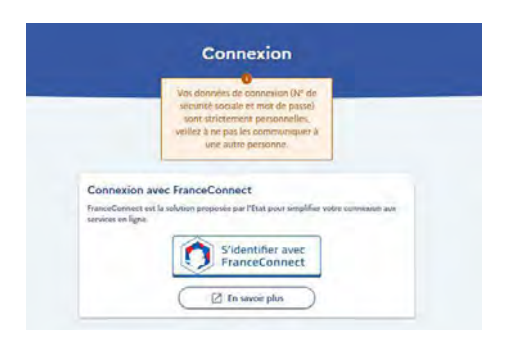

**3 >** Choisir le compte de votre choix pour vous connecter

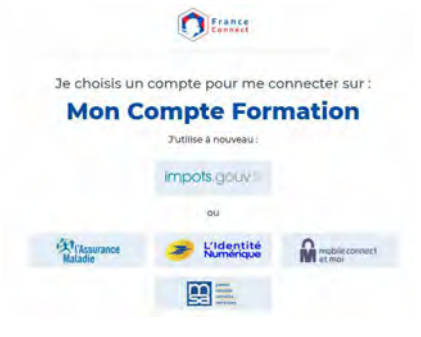

**4 >** Rentrer vos identifiants

**5 >** Cliquer sur **"Continuer sur Mon Compte Formation"**

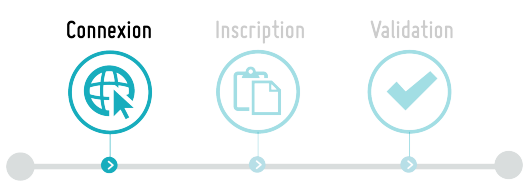

## **Connexion via Mon Compte Formation**

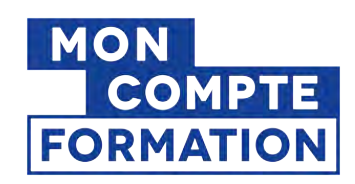

**Uniquement si vous disposez déjà d'un compte**

**1 >** Accéder à la page internet Mon Compte Formation **[https://www.moncompteformation.gouv.fr/espace-public/compte-elu](https://www.moncompteformation.gouv.fr/espace-prive/html/#/compte-utilisateur/connexion)**

**2 >** Saisissez votre **numéro de sécurité sociale** et votre **mot de passe**

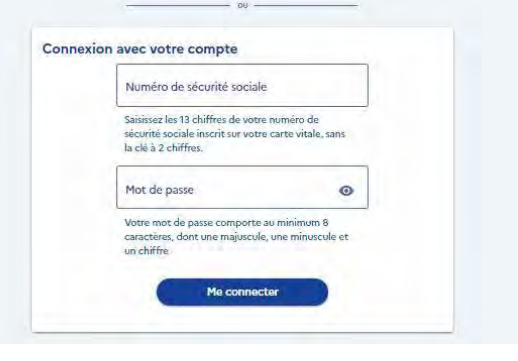

**3 >** Cliquer sur **"Me connecter»**

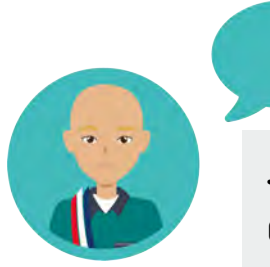

**Je n'ai pas encore ouvert de compte dans Mon Compte Formation : comment dois-je faire ?**

**1 >** Accéder à la page internet Mon Compte Formation **[https://www.moncompteformation.gouv.fr/espace-public/compte-elu](https://www.moncompteformation.gouv.fr/espace-prive/html/#/compte-utilisateur/connexion)**

## **2 >** Cliquer sur **"Créer mon compte"**

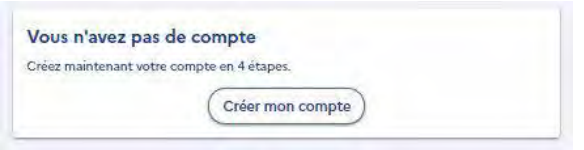

- **3 >** Rentrer votre identité et cliquer sur **"Etape suivante"**
- **4 >** Ajouter votre **numéro de téléphone** et votre **mail**
- **5 >** Renseigner votre **adresse**
- **6 >** Choississez un **mot de passe**

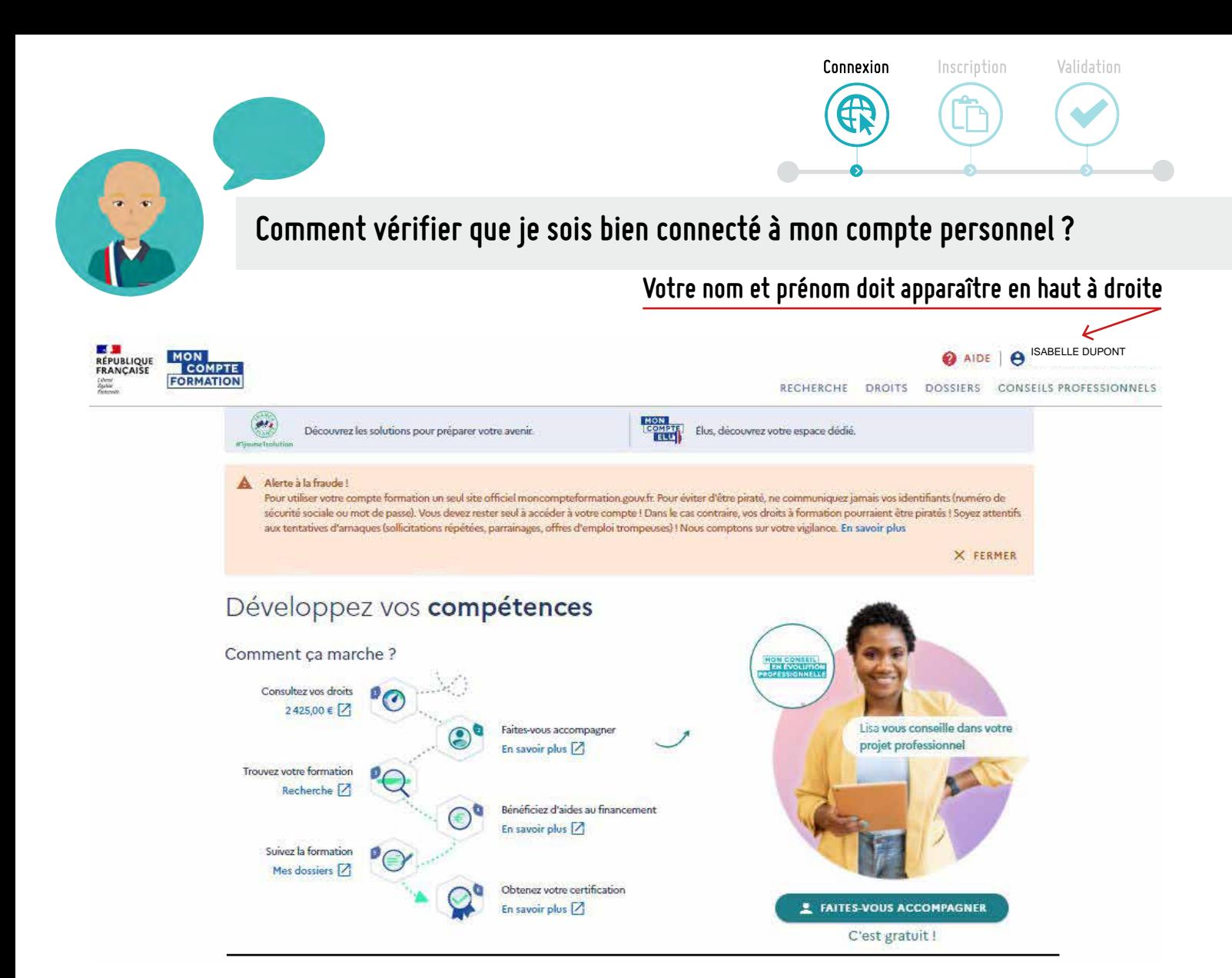

## **Vérifier que Votre compte élu est présent sur Mon compte Formation**

### **Vous devez impérativement voir "Votre compte élu".**

Si ce n'est pas le cas, c'est que Votre compte élu n'est pas rattaché à Mon compte Formation, vous n'avez donc pas accès aux formations liées à l'exercice du mandat.

Vous ne pouvez donc pas vous inscrire aux formations proposées par l'AMG notamment.

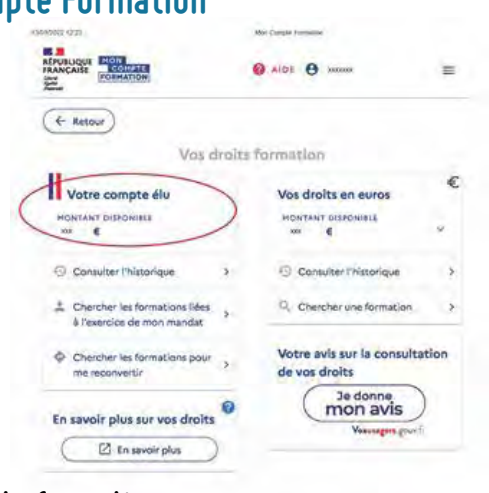

## **Ce qu'il convient de faire pour rattacher votre compte élu à votre compte formation**

Contacter la Caisse des Dépôts (qui est seule compétente pour intervenir) par mail : [dfp\\_mcf\\_gestion-des-droits-et-formations@caissedesdepots.fr](http://dfp_mcf_gestion-des-droits-et-formations@caissedesdepots.fr
)

### Il convient de joindre :

- les explications rencontrées (non visualisation de votre compte élu sur Mon compte Formation).
- une copie, scan, ou photo du recto et du verso de votre carte nationale d'identité, ou de votre passeport, de votre titre de séjour,
- Un document attestant votre fonction d'élu (tableau du conseil municipal, délibération d'élection, etc).

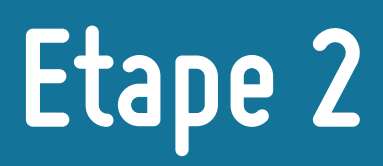

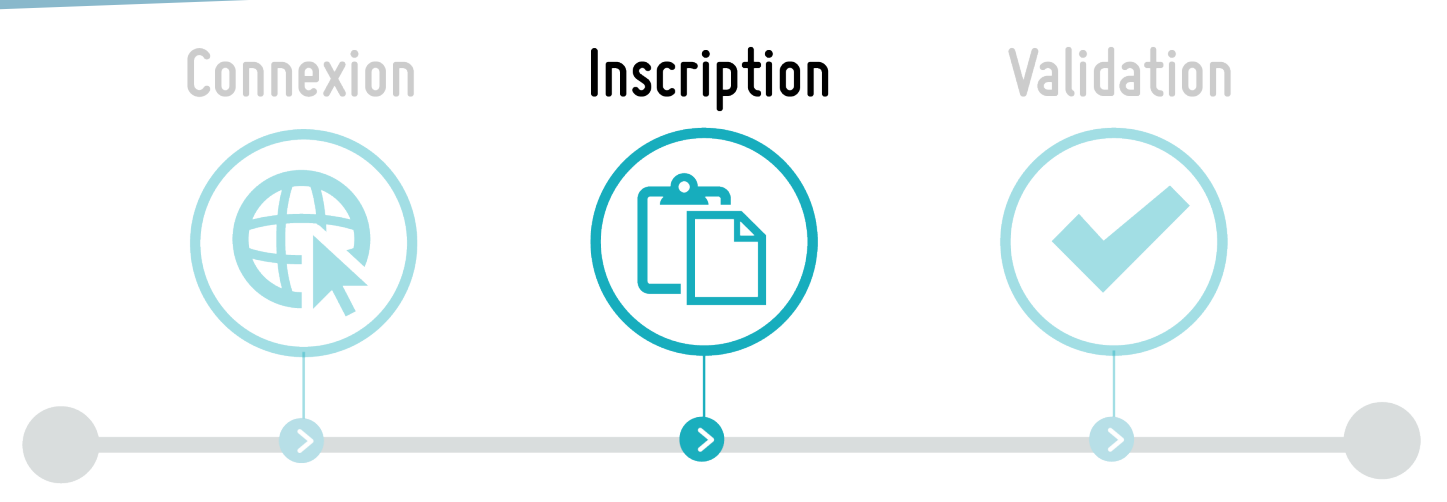

## **S'inscrire à une formation de l'AMG**

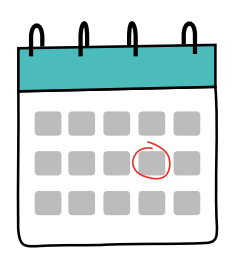

**Attention La demande d'inscription doit être faite au minimum 11 jours avant la formation**

Sur le même moteur de recherche que celui avec lequel vous êtes connecté à Mon Compte Formation, il convient **d'ouvrir le lien de la formation sur une nouvelle page internet.** 

Le lien de la formation est disponible sur la page de chaque formation de l'AMG ou bien sur un mail reçu directement sur votre boîte mail.

## **Ouvrir une nouvelle page internet**

Pour utiliser le même moteur de recherche afin de continuer à être connecté à Mon Compte Formation, il faut ouvrir plusieurs pages sur le même moteur de recherche.

**>** Se positionner sur un lien et Clique droit "Ouvrir le lien dans un nouvel onglet".

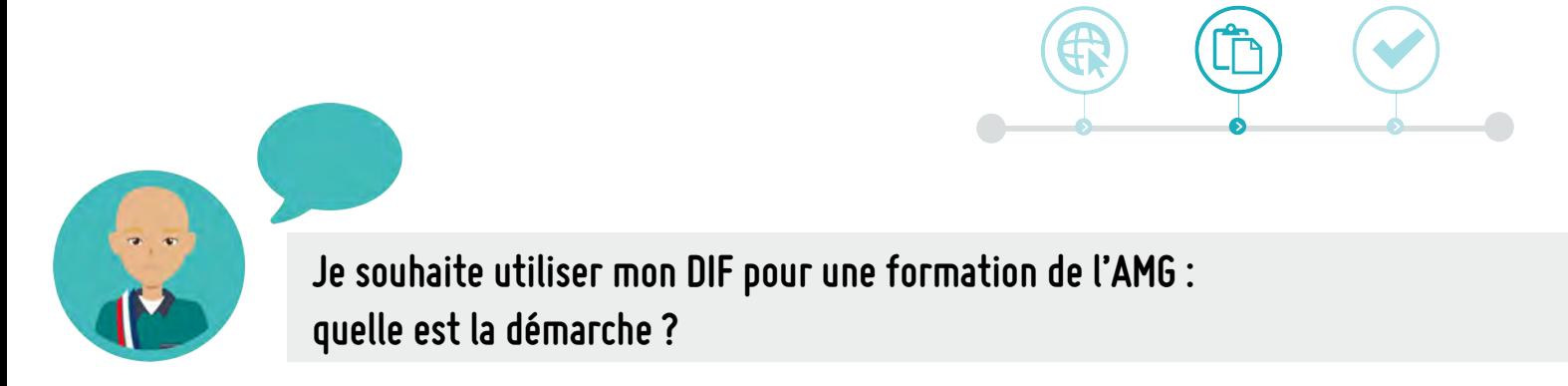

- **1 >** Se rendre sur le site de l'AMG : **<https://www.amg33.fr/>**
- **2 >** Cliquer sur **"Se former" et "Calendrier des formations"**
- **3 >** Vous avez accès à toutes les formations programmée par l'AMG

**4 >** Cliquer sur la formation qui vous intéresse

Vous trouverez le **lien d'accès** pour mobiliser votre DIF

Ce lien est le lien direct de la formation sur Mon compte Formation.

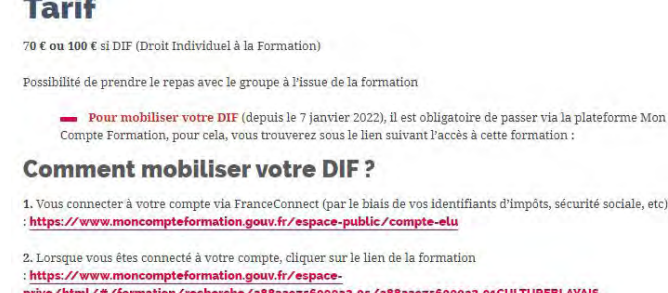

Inscription

Connexion

Validation

3. Cliquer sur « Créer mon dossier d'inscription » dans la rubrique « Inscription à cette formation »

4. Remplir les informations demandées et cliquer sur « Envoyer mon inscription »<br>Une fois les étapes validées, l'AMG va recevoir et valider votre inscription dans un délai de 2 jours ouvrés.

## **! Si un message vous indique « Cette formation est indisponible »**

**Cela implique que vous n'êtes pas connecté à votre compte personnel Mon compte Formation.**

**Il convient donc de se connecter via "Connexion" et cliquer à nouveau sur le lien de la formation (dans un nouvel onglet).**

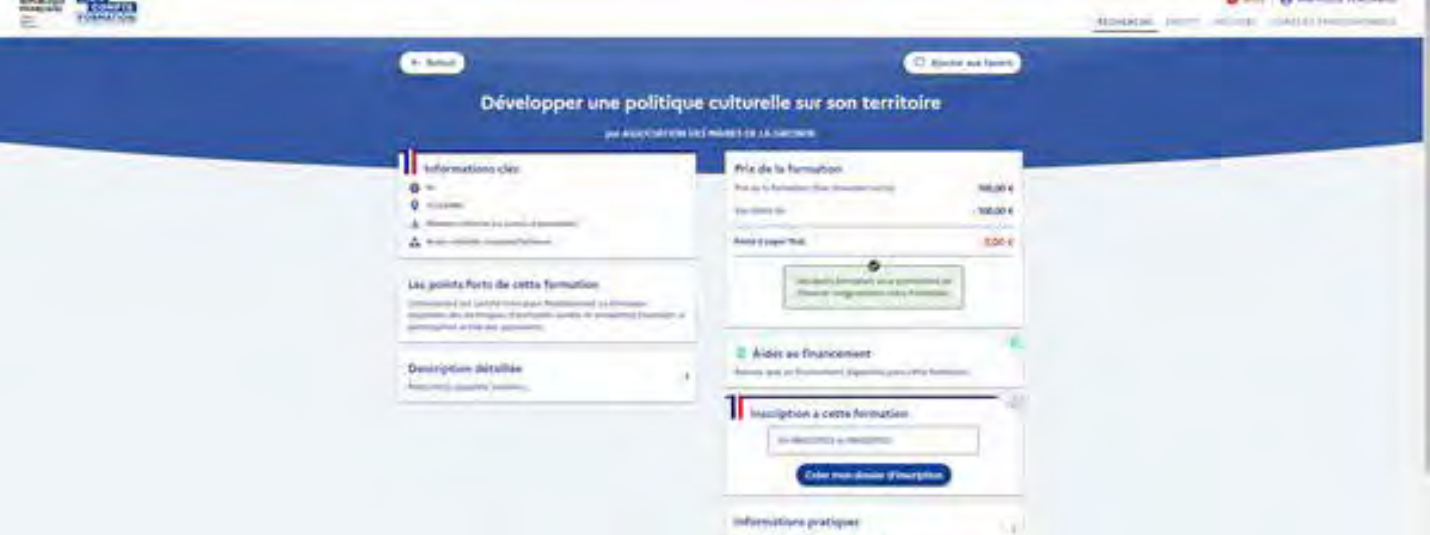

 $\mathbf{\hat{x}}$ 

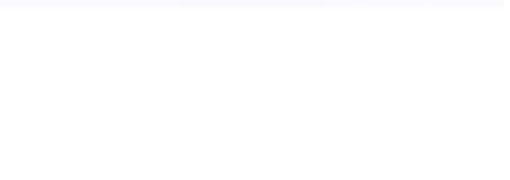

Après avoir cliqué sur la formation qui vous intéresse, la page internet correspondante s'ouvre et vous in-dique toutes les informations de la formation à laquelle vous êtes en train de vous inscrire.

### **5 >** Pour poursuivre l'inscription, cliquer sur **"Créer mon dossier d'inscription"**

### **6 >** Au message *"Information : Si vous travaillez actuellement dans la fonction publique, mobilisez vos droits en contactant directement votre employeur*" - Cliquer sur "Valider"

**7 > En raison des nombreux piratages de compte, vous devez désormais confirmer votre dossier d'inscription via un lien envoyé par mail. Il convient de cliquer sur le lien reçu par mail.**

- Cliquer sur le lien reçu par mail
- Cliquer sur "Créer mon dossier"

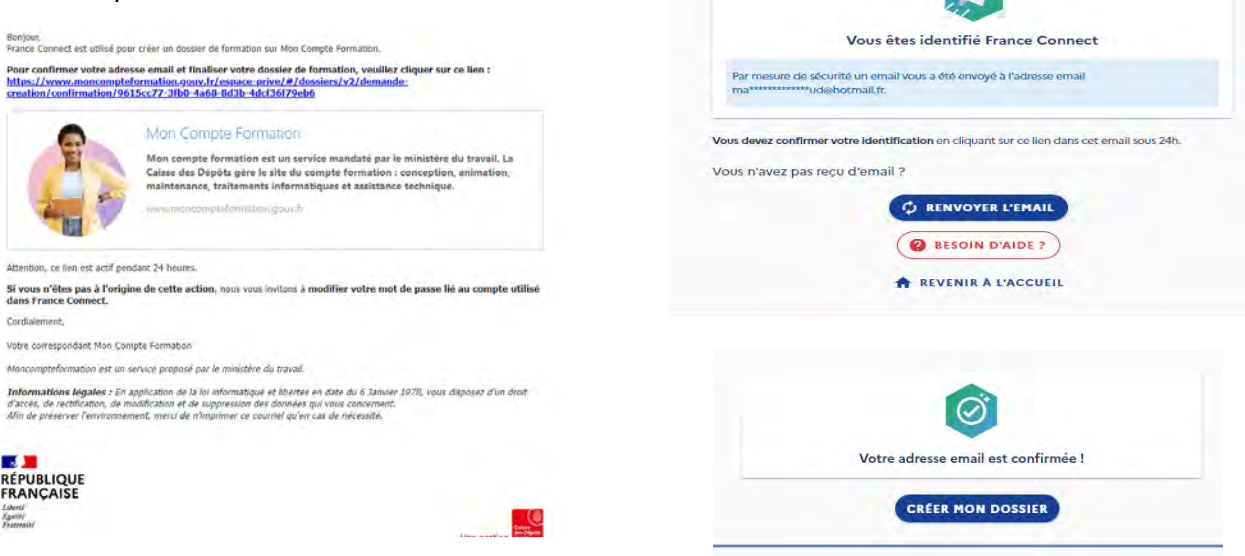

Votre dossier de formation apparaît.

- **8 >** Vérifier les informations renseignées
- **9 >** Renseigner la **catégorie socioprofessionnelle**
- **10 >** Renseigner **l'objectif de la formation**
- **11 >** Cliquer sur **"Envoyer mon inscription"**

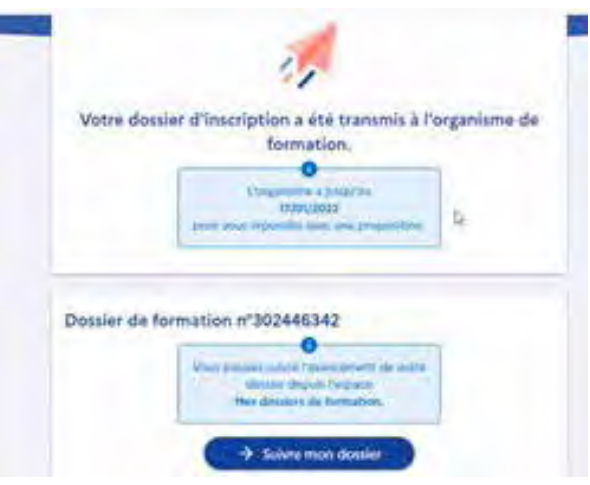

**Vous avez bien envoyé votre demande d'inscription à l'AMG.**

**L'AMG a 2 jours ouvrés pour répondre à votre demande d'inscription.**

**Vous serez informé de la réponse de l'AMG par mail et en vous rendant sur Mon Compte Formation.**

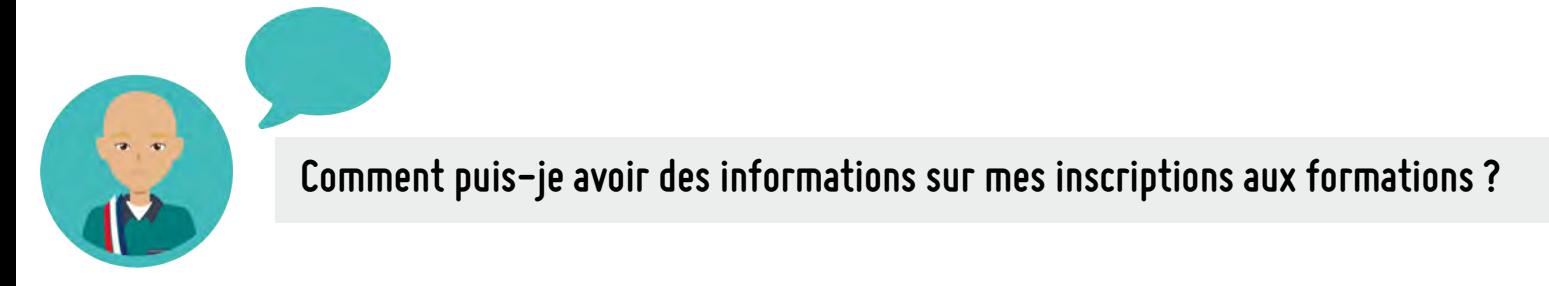

**1 >** Cliquer sur Dossiers - Vous visualisez l'état d'avancement de vos inscriptions

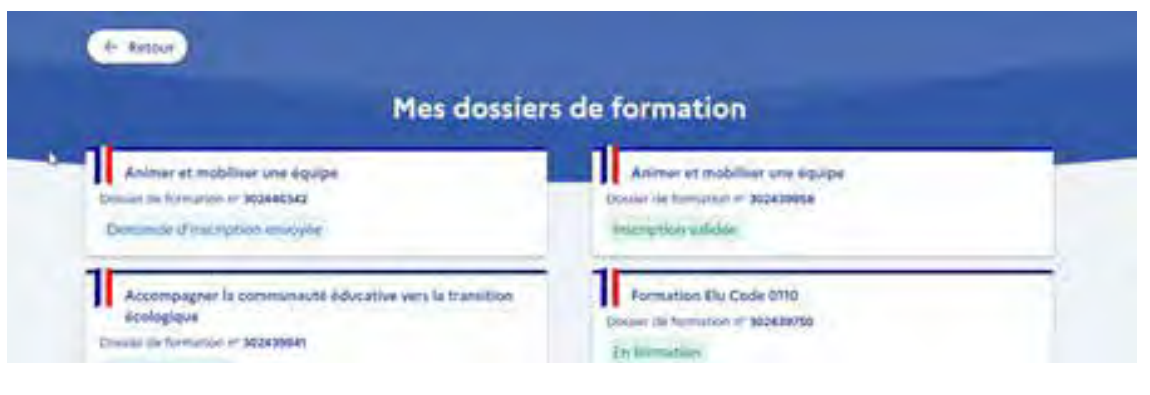

# **Etape 3**

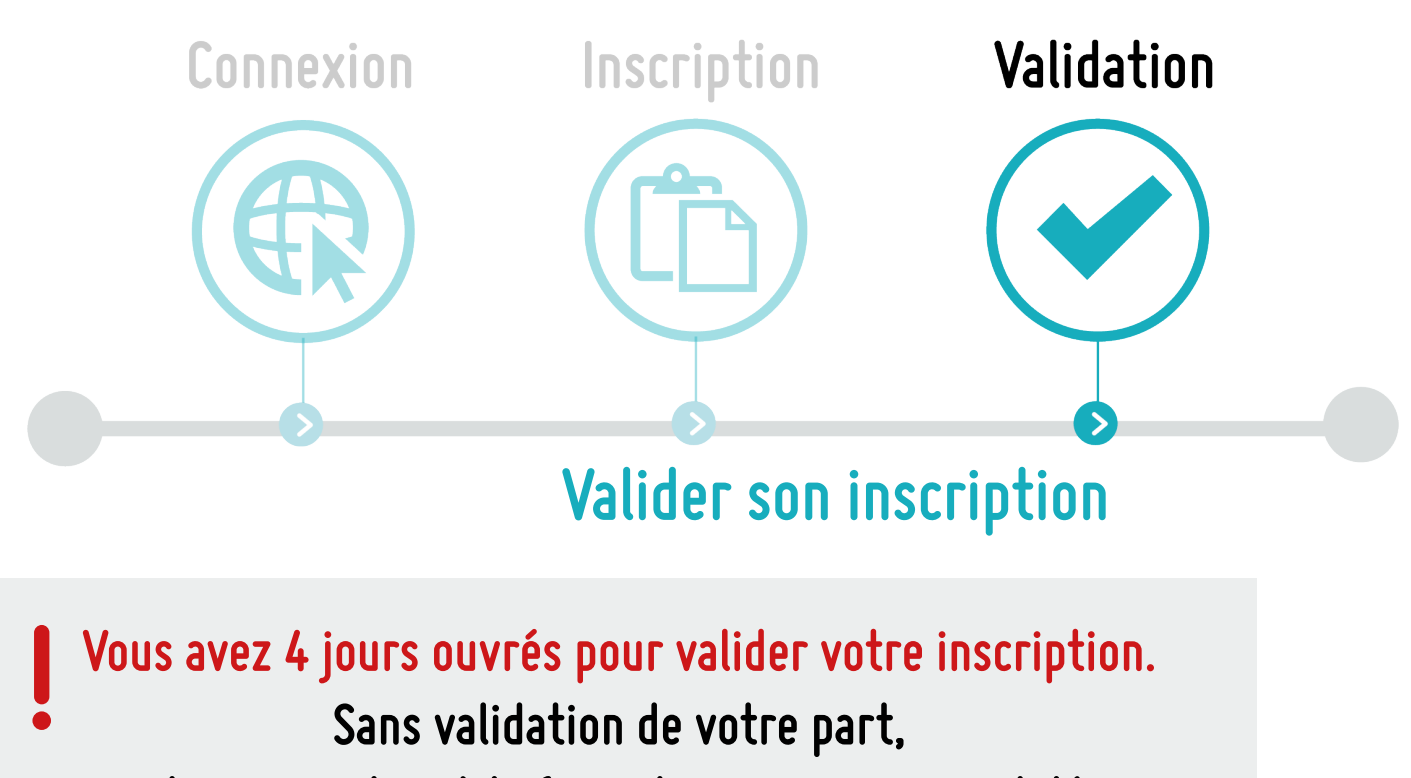

**votre inscription à la formation ne sera pas validée.**

**1 >** Vous avez reçu un mail de Mon Compte Formation vous informant que vous avez reçu une **proposition de l'organisme de formation. Il s'agit de la réponse à votre demande d'inscrition.** 

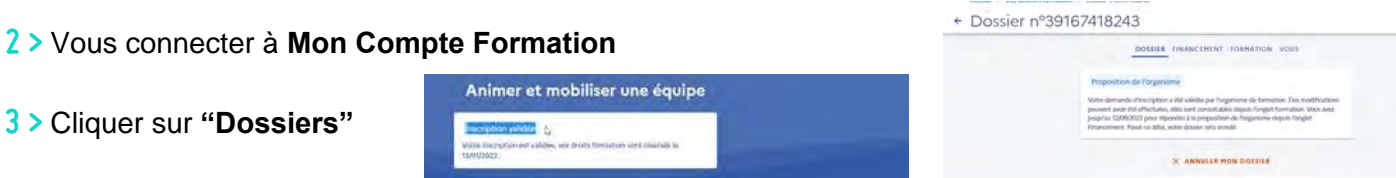

**4 > Cliquer sur la formation** pour laquelle vous avez reçu une proposition de l'organisme de formation

**5 >** Cliquer sur **"Financement",** compléter si la formation se déroule sur votre temps de travail, **cocher** "Je donne mon accord pour mobiliser les ...€ de droits à la formation pour financer cette formation"

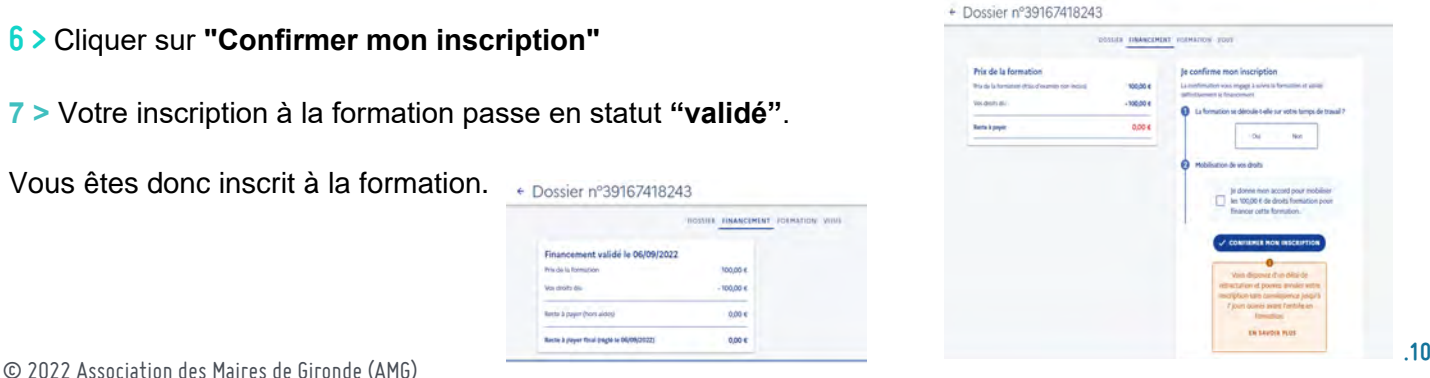

# **Questions diverses**

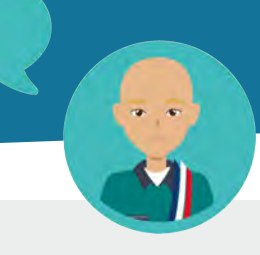

## **Puis-je annuler mon inscription à la formation ?**

## **ANNULATION DE L'INSCRIPTION PAR LE STAGIAIRE 7 JOURS OUVRÉS OU PLUS AVANT LA DATE DE DEBUT DE LA FORMATION**

Toute annulation d'inscription par le Stagiaire, intervenant 7 jours ouvrés ou plus avant la date de début de la formation ne donne lieu à aucune indemnité d'annulation pour l'Organisme de formation.

### **ANNULATION DE L'INSCRIPTION PAR LE STAGIAIRE MOINS DE 7 JOURS AVANT LA DATE DE DE-BUT DE LA FORMATION**

Toute annulation d'inscription par le Stagiaire, intervenant moins de 7 jours ouvrés avant la date de début de la formation, donne lieu à un **versement d'indemnités d'annulation** à l'Organisme de formation, d'un montant égal à **5%** du prix de la formation indiquée sur la Commande. Lorsque l'annulation de l'inscription par le Stagiaire intervient pendant son délai de rétraction ou qu'elle est justifiée par un cas de force majeure, elle ne donne lieu à aucune indemnité d'annulation pour l'Organisme de formation.

## **Et si je ne me présente pas à la formation, quelles sont les conséquences financières ?**

## **NON PRESENTATION DU STAGIAIRE A LA DATE DE DEBUT DE LA FORMATION**

La non-présentation du Stagiaire à la date de début de la formation, sans annulation préalable, donne lieu à un versement d'indemnités d'annulation à l'Organisme de formation d'un montant égal à 5% du prix de la formation indiquée sur la Commande. Lorsque la non-présentation du Stagiaire à la date de début de la formation est justifiée par un cas de force majeure, elle ne donne lieu à aucune indemnité d'annulation pour l'Organisme de formation.

Les cas de force majeure sont indiqués article 6.2 des conditions générales.

## **INTERRUPTION OU D'ABANDON DE LA FORMATION PAR LE STAGIAIRE**

Toute interruption ou abandon de la formation, par le stagiaire après son commencement donne lieu à un versement d'indemnités d'annulation à l'Organisme de formation\* - calcul du montant :

- En cas d'assiduité du stagiaire inférieure à 25%, une indemnité forfaitaire correspondant à 25% du prix de la formation indiquée sur la Commande est versée à l'Organisme de formation.
- En cas d'assiduité du stagiaire comprise entre 25% et 80%, le prix payé est calculé au prorata de l'assiduité du Stagiaire.
- En cas d'assiduité du stagiaire strictement supérieure à 80%, la formation effectuée par l'OF est considé-•rée comme entièrement réalisée et 100% du prix de la formation indiquée sur la Commande est versé à l'Organisme de formation.

L'interruption ou l'abandon de la formation par le stagiaire justifiée par un cas de force majeure donne lieu à un paiement de l'organisme de formation dont le montant est calculé au prorata de l'assiduité du Stagiaire.

Le versement des indemnités d'annulation est soumis aux conditions suivantes :

- Présenter un indicateur de suivi de la prestation correspondant à un taux d'abandon inférieur à 10% des stagiaires présents à moins de 25% de la formation ;

- Attester d'un système de relance des Stagiaires, en cas d'assiduité partielle des stagiaires - contrôle renforcé du service fait (demande de transmission systématique des pièces justificatives).

# **Résumé**

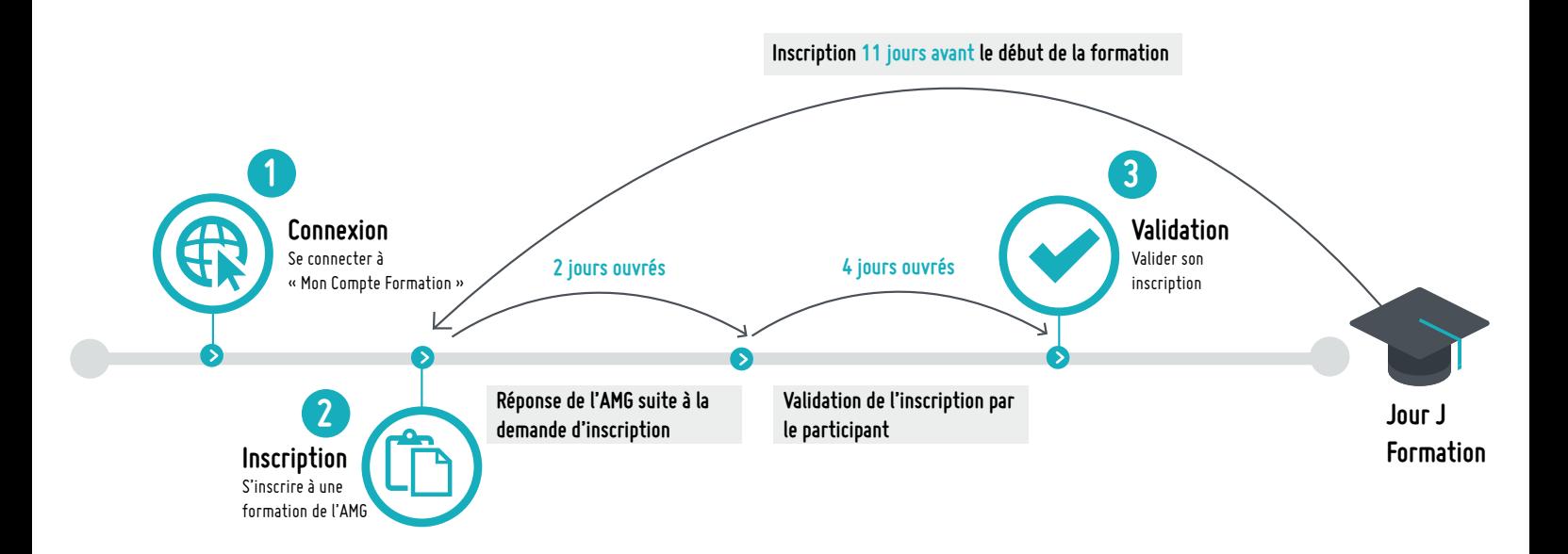

**Ce guide a été rédigé et mis en page par l'ASSOCIATION DES MAIRES ET DES PRÉSIDENTS D'INTERCOMMUNALITÉS DE GIRONDE (AMG).** 

**Toute REPRODUCTION EST INTERDITE sans l'accord de l'AMG.**

**L'Association des maires et des Présidents d'intercommunalités de Gironde reste à votre écoute pour toutes questions.**

**05 56 07 13 50 - contact@amg33.fr**

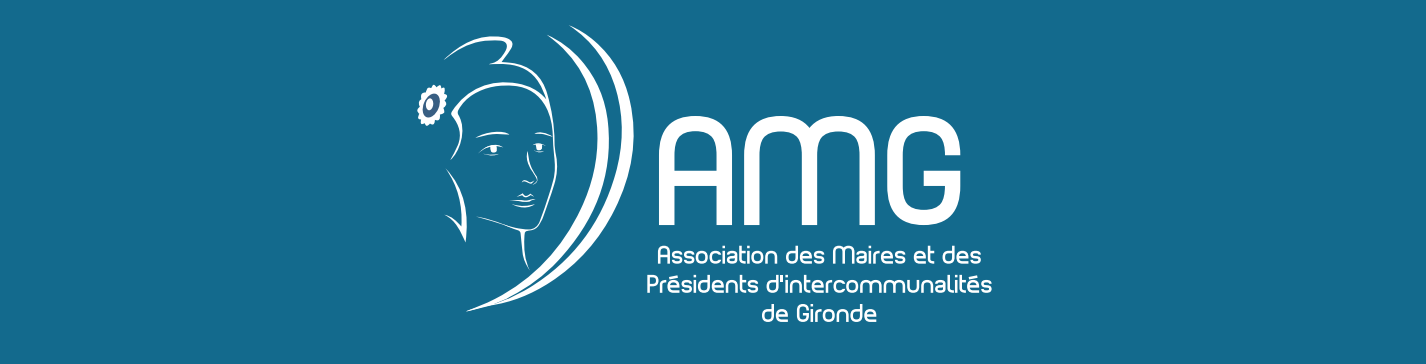